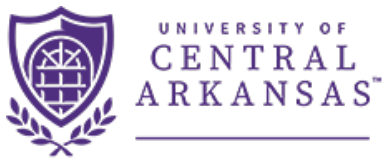

# **Course Offerings Guide**

INSTITUTIONAL RESEARCH

ACADEMIC AFFAIRS The following guide provides assistance in running and understanding the information returned by the Course Offerings dashboard in Argos. The dashboard is located through the Argos

reporting tool which can be accessed here: [https://it.uca.edu/banner/.](https://it.uca.edu/banner/)

## **Contents**

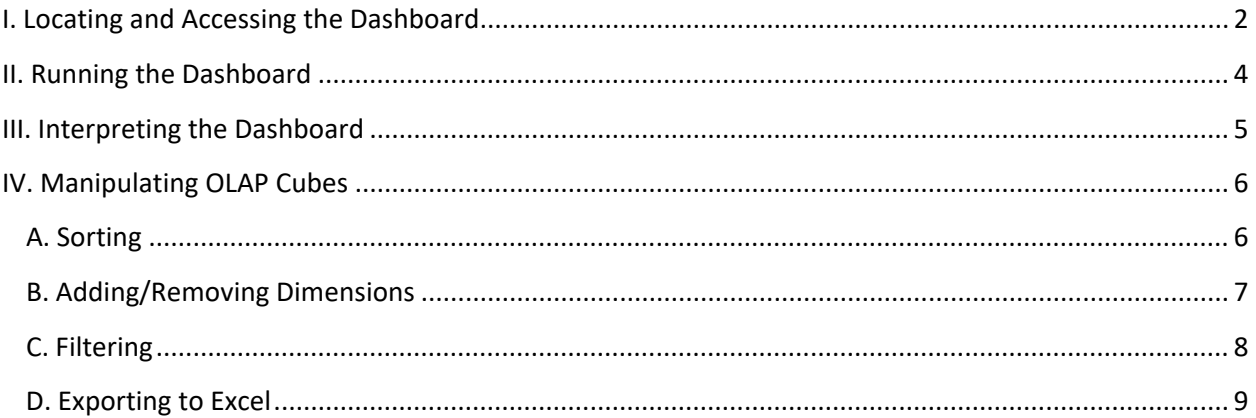

## <span id="page-1-0"></span>I. Locating and Accessing the Dashboard

To locate the dashboard, navigate to [https://it.uca.edu/banner/.](https://it.uca.edu/banner/) Click the "Argos (PROD)" hyperlink as highlighted below and then log in.

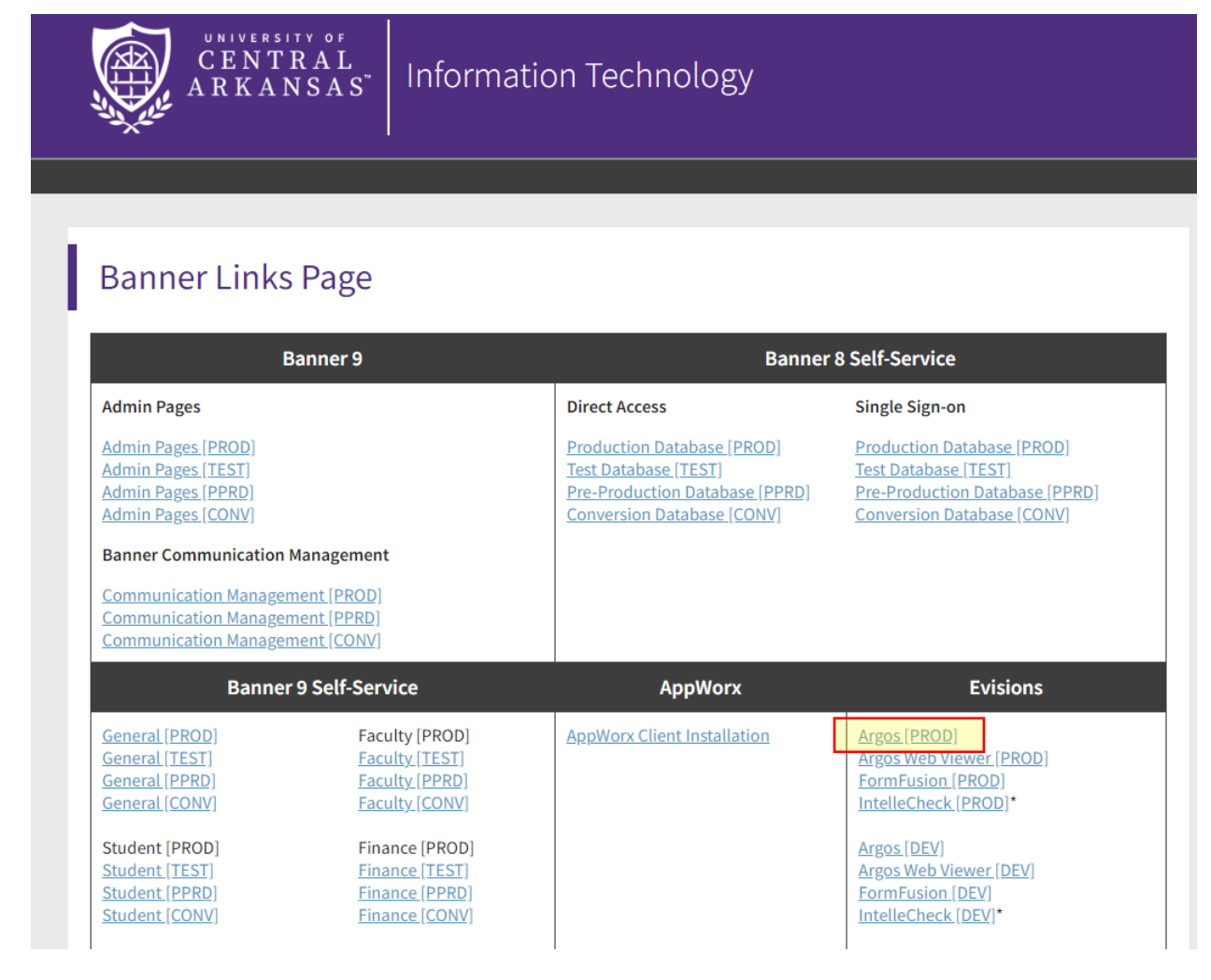

The dashboard is located at *UCA.Administration.Institutional Research.Dashboards.Course Offerings.*  Navigate through the folder hierarchy to find the dashboard.

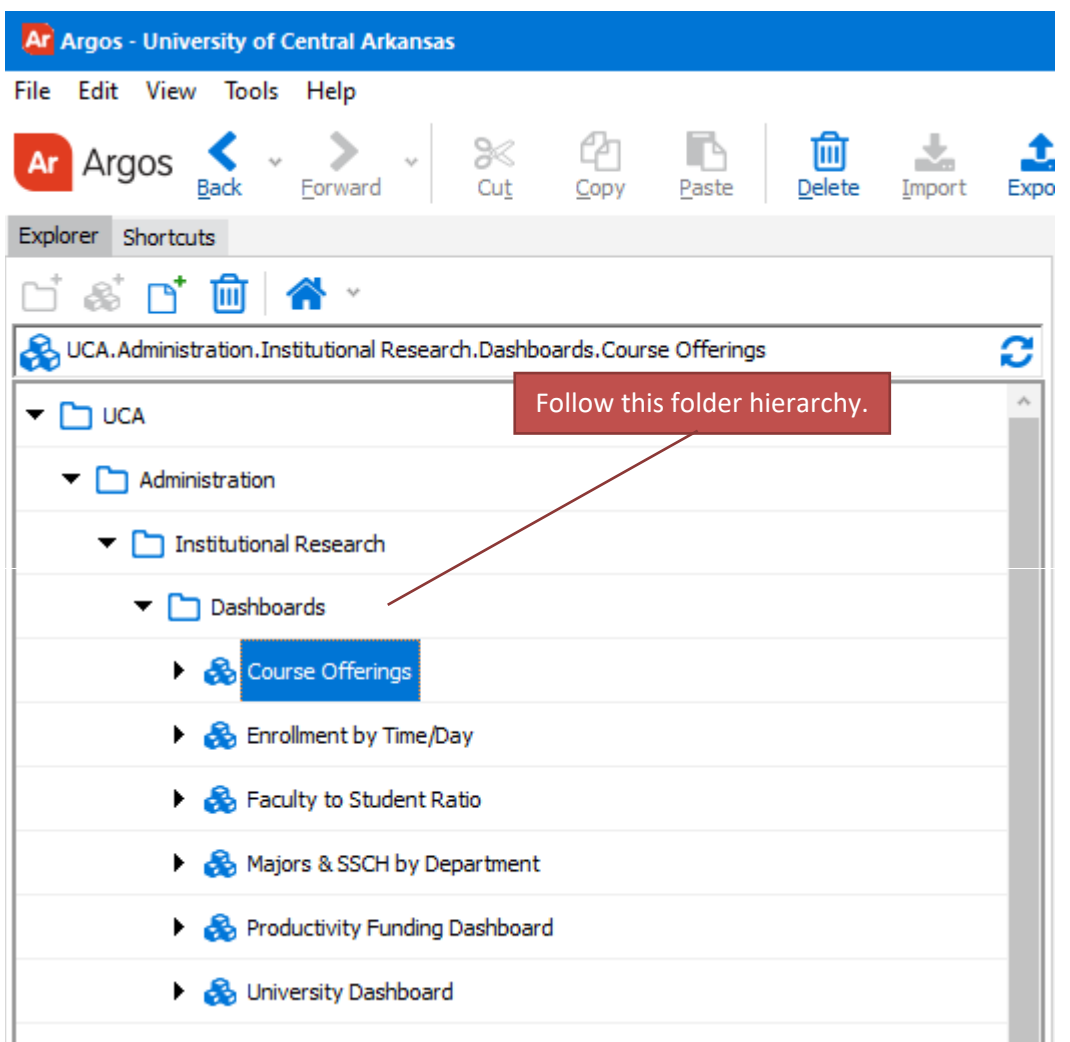

The following screen will appear to the right of the navigation tree. Click the "Run Dashboard" button to view the dashboard.

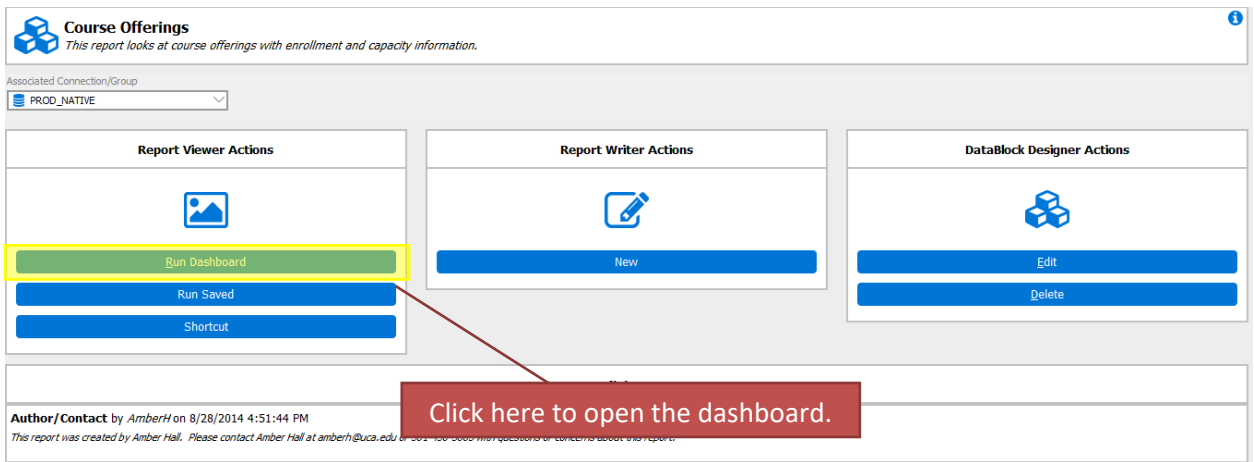

## <span id="page-3-0"></span>II. Running the Dashboard

After clicking the "Run Dashboard" button, the dashboard's main page will appear.

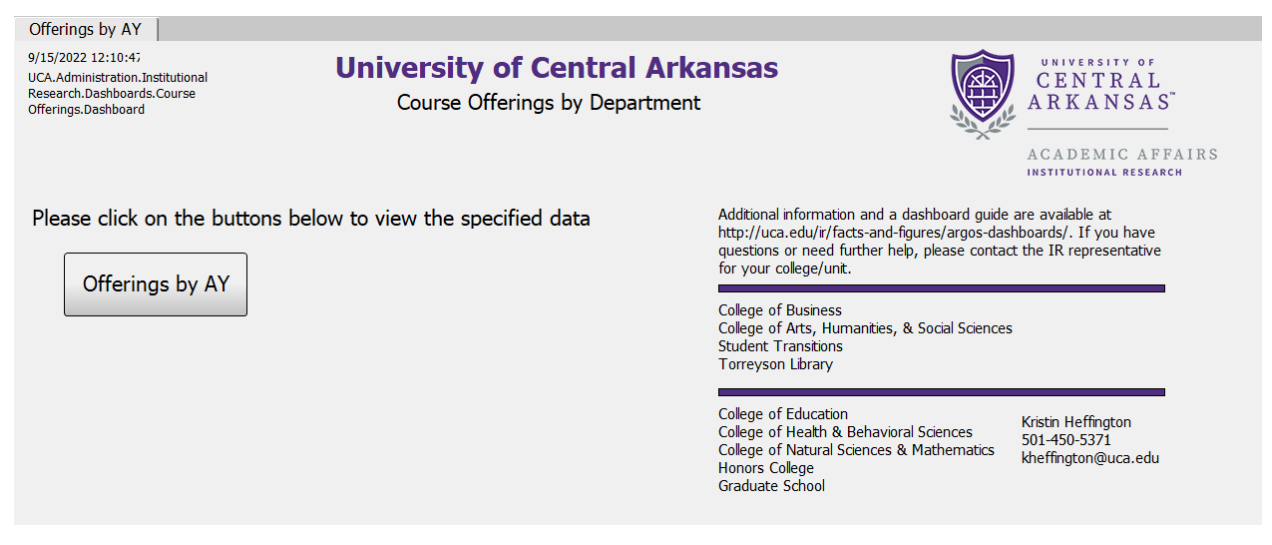

Clicking on a button will take you to the specific page. You can also click on the tabs at the top of the page. The page will show course offerings by academic year: fall to summer semesters.

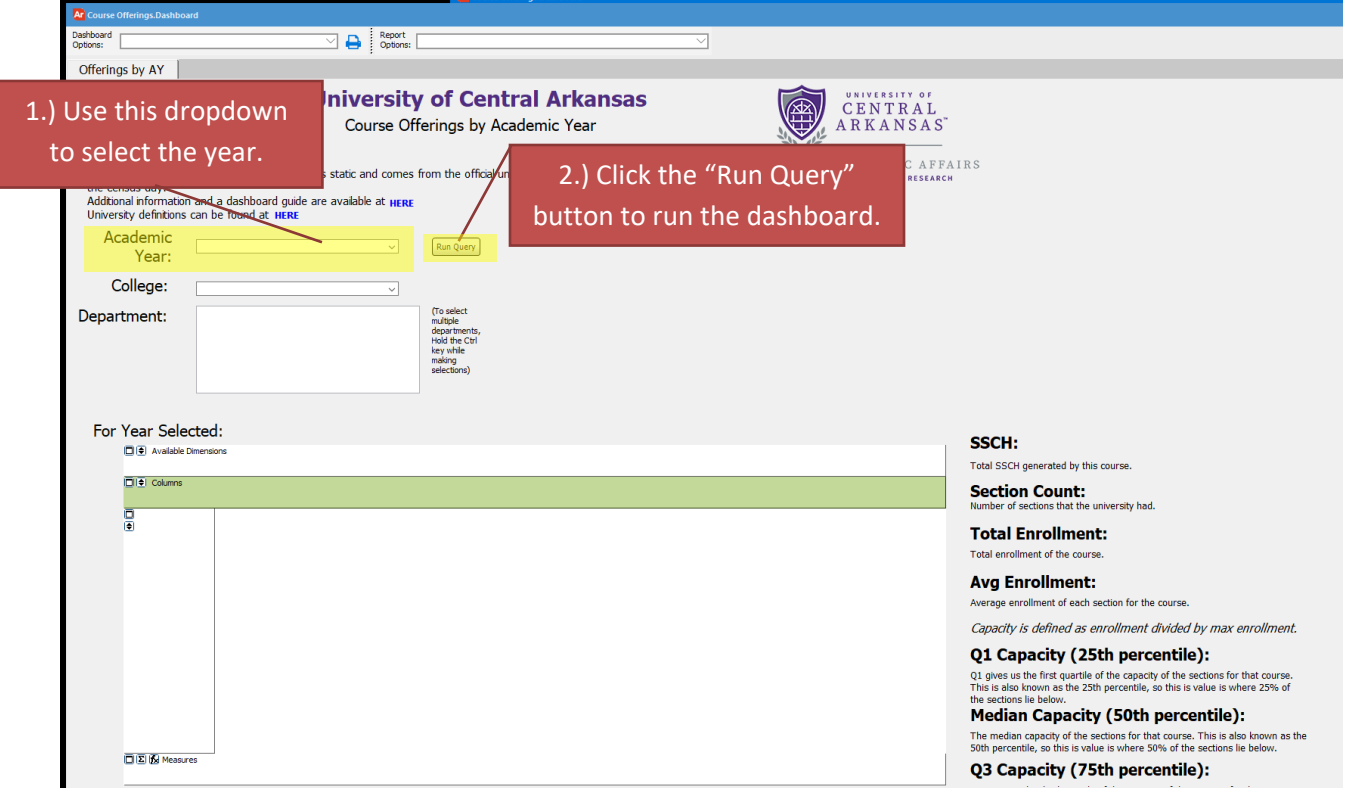

## <span id="page-4-0"></span>III. Interpreting the Dashboard

The dashboard has the following dimesions which you can use to manipulate the OLAP cube.

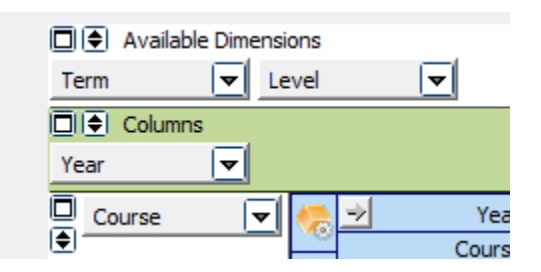

For each course, the following variables are shown:

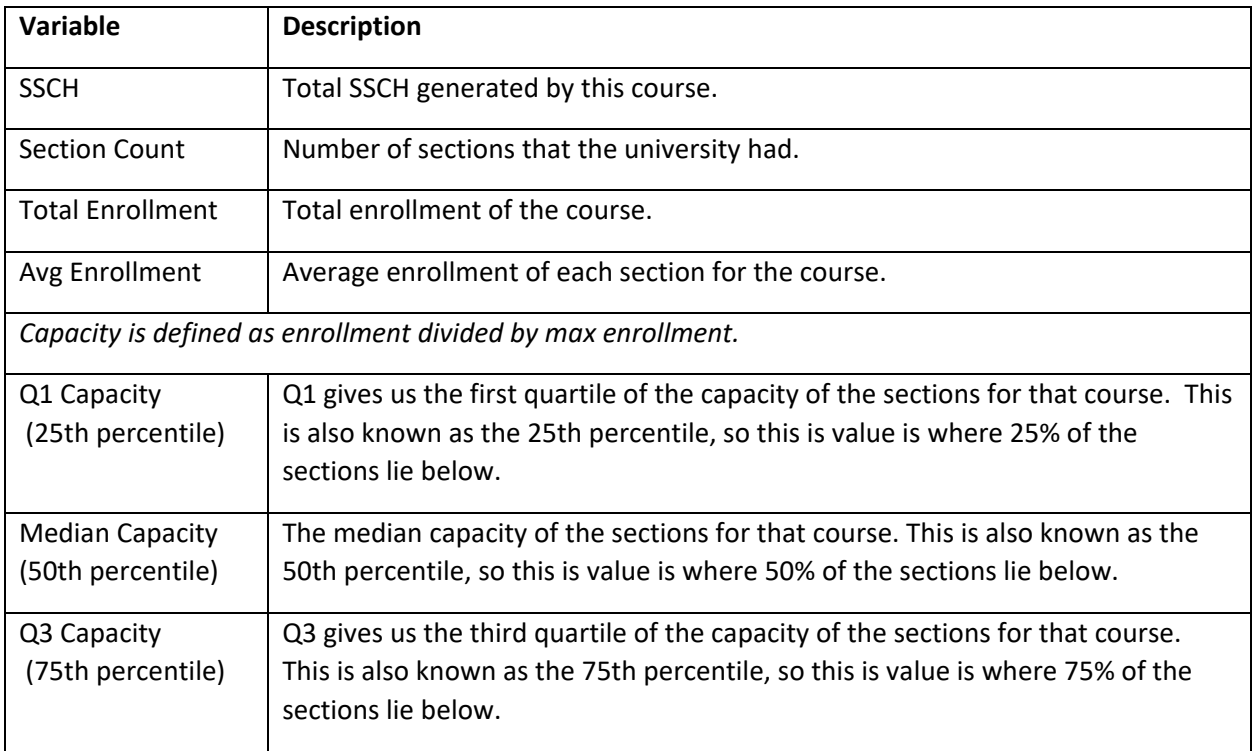

For capacity, we use the enrollment of a course on the census day. Max enrollment is recorded in SSASECT in the field shown below in Banner.

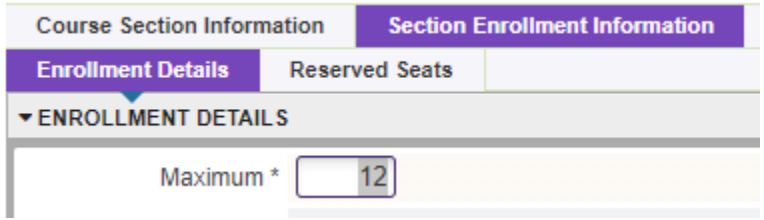

Example: Enrollment on the census day is 10 and max enrollment is 12, so capacity if 10/12 = 83%.

# <span id="page-5-0"></span>IV. Manipulating OLAP Cubes

OLAP stands for Online Analytical Processing. OLAP cubes are data structures that allow the end user to configure ("slice and dice") the same data into many different views. They are designed to aid in decision-making and better understanding of information. Similar to pivot tables within Excel, the end user can add/remove variables (dimensions) as well as filter and sort the data to drill down into the details or generalize to see the big picture.

Note:

For a more comprehensive explanation of OLAP Cubes please refer to the Argos In-Product Help Guide: [http://webhelp.evisions.com/HelpFiles/Argos/5.3/en/Default.htm#Report%20Viewer%20Guide](http://webhelp.evisions.com/HelpFiles/Argos/5.3/en/Default.htm#Report%20Viewer%20Guide/OLAP.htm%3FTocPath%3DUser%2520Guides%7CReport%2520Viewer%2520Guide%7COLAP%2520Data%2520Cubes%7C_____0) [/OLAP.htm%3FTocPath%3DUser%2520Guides%7CReport%2520Viewer%2520Guide%7COLAP%2](http://webhelp.evisions.com/HelpFiles/Argos/5.3/en/Default.htm#Report%20Viewer%20Guide/OLAP.htm%3FTocPath%3DUser%2520Guides%7CReport%2520Viewer%2520Guide%7COLAP%2520Data%2520Cubes%7C_____0) [520Data%2520Cubes%7C\\_\\_\\_\\_\\_0](http://webhelp.evisions.com/HelpFiles/Argos/5.3/en/Default.htm#Report%20Viewer%20Guide/OLAP.htm%3FTocPath%3DUser%2520Guides%7CReport%2520Viewer%2520Guide%7COLAP%2520Data%2520Cubes%7C_____0)

### <span id="page-5-1"></span>A. Sorting

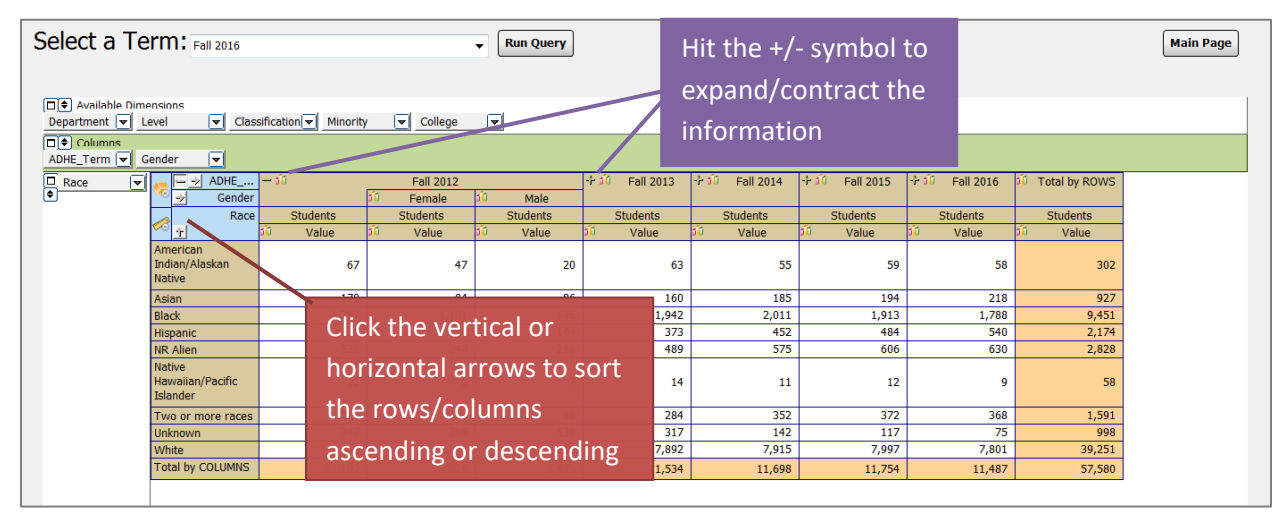

## <span id="page-6-0"></span>B. Adding/Removing Dimensions

Editing the dimensions of the OLAP cube allows the user to view the data grouped in different ways. In the following example, the OLAP cube first displays enrollment data by Fall term. Dragging and dropping the necessary dimensions edits the OLAP cube to display the enrollment data split out by race/ethnicity and gender for each Fall term.

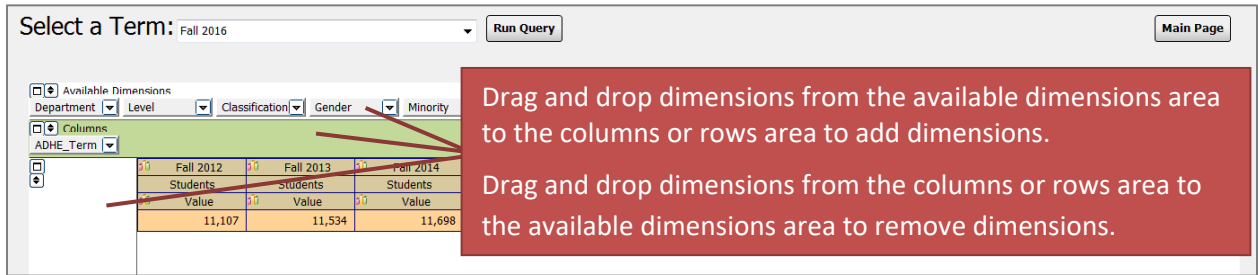

This is what the OLAP cube looks like after moving the gender and race dimensions:

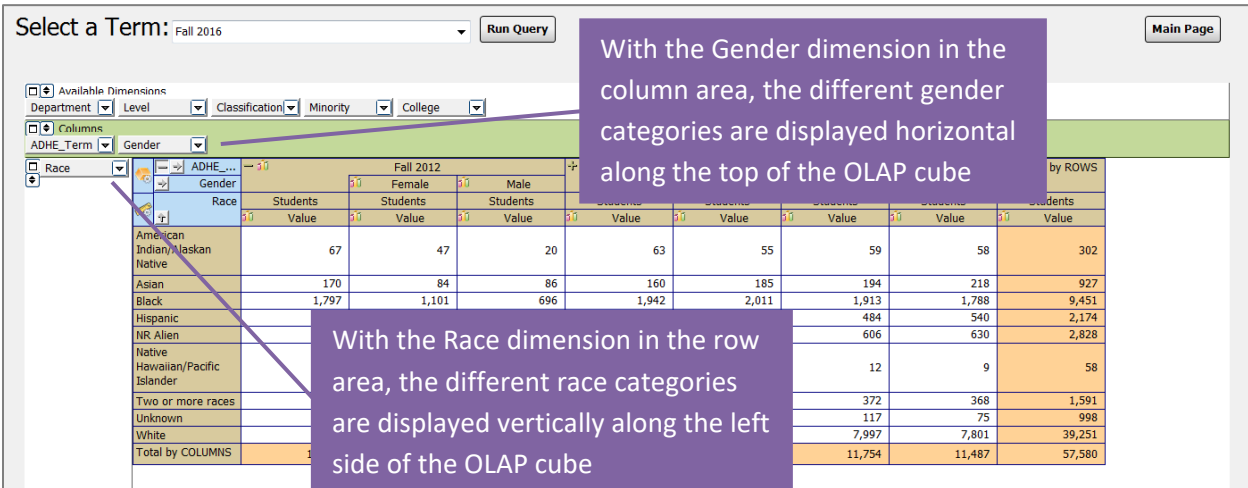

# <span id="page-7-0"></span>C. Filtering

Dimensions can be filtered to show only the user's chosen categories. A dimension **does not** need to be in the column and row areas to be filtered; it can be filtered from the available dimension area as well. For example, the user can click on the department dimension in the available dimensions area and filter it to show only enrollment for their department.

In the following example, the College dimension is being filtered (the dimension has changed from a gray box to a red box). Within the dimension editor:

- The Graduate School category has been removed (red crossed circle to the left of the category). This category will not be visible in the OLAP cube nor will it be displayed in the totals.
- The Undeclared category has been changed to invisible (blue eye to the left of the category) in the dimension editor.
	- o This category will not be visible in the OLAP cube but it *will* be displayed in the totals.
- All other categories were left with the default visible option (green eye to the left of the category) in the dimension editor.
	- $\circ$  These categories will be visible in the OLAP cube and will be displayed in the totals.

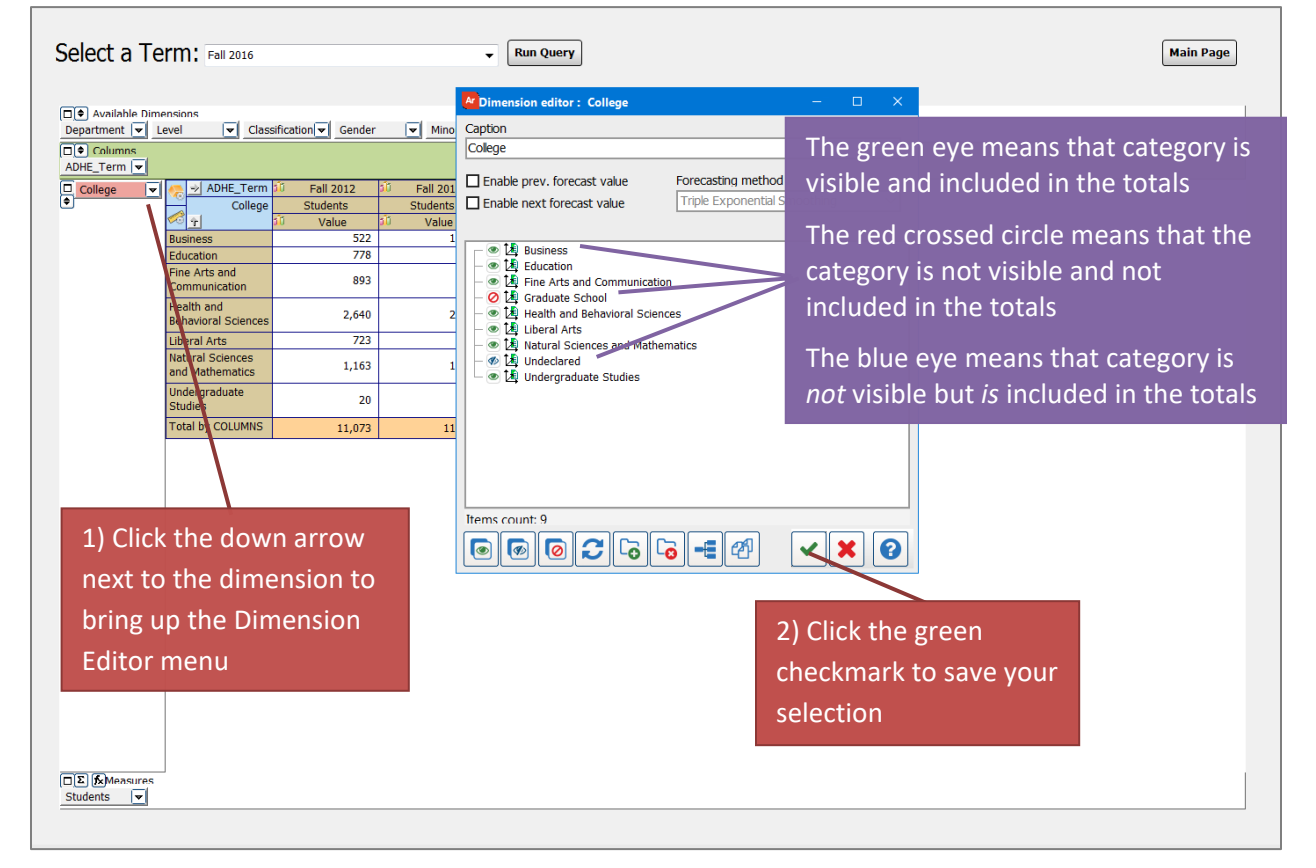

To see examples of filtering an OLAP refer to Argos YouTube videos: <https://youtu.be/kYwXgRRcAuM> <https://youtu.be/ALmaNsYLk7M> (starting at minute 1:30)

#### <span id="page-8-0"></span>D. Exporting to Excel

After manipulating an OLAP cube, the data can be extracted to an Excel file for further manipulation or for adding into a report.

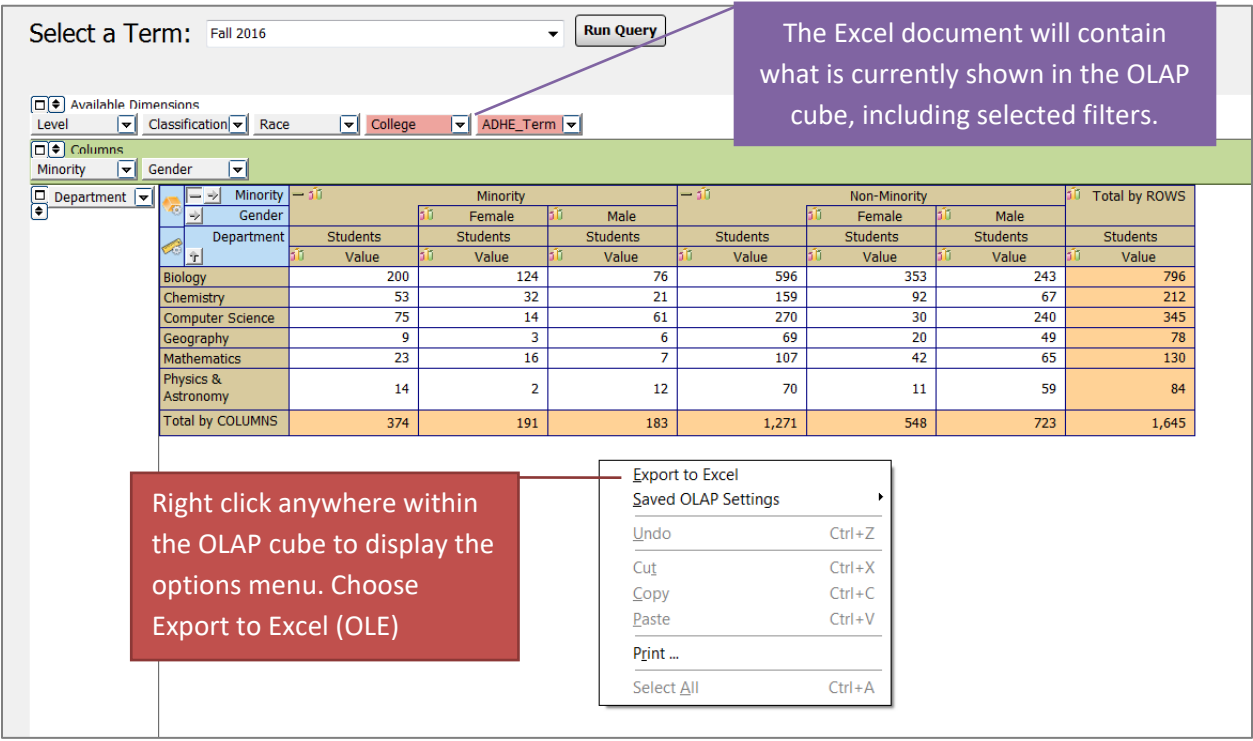

The OLAP cube data will display in Excel exactly as it was displayed in the OLAP cube within Argos. The OLAP cube does not import as an image but as a general data format so that it can be manipulated further in Excel as needed.

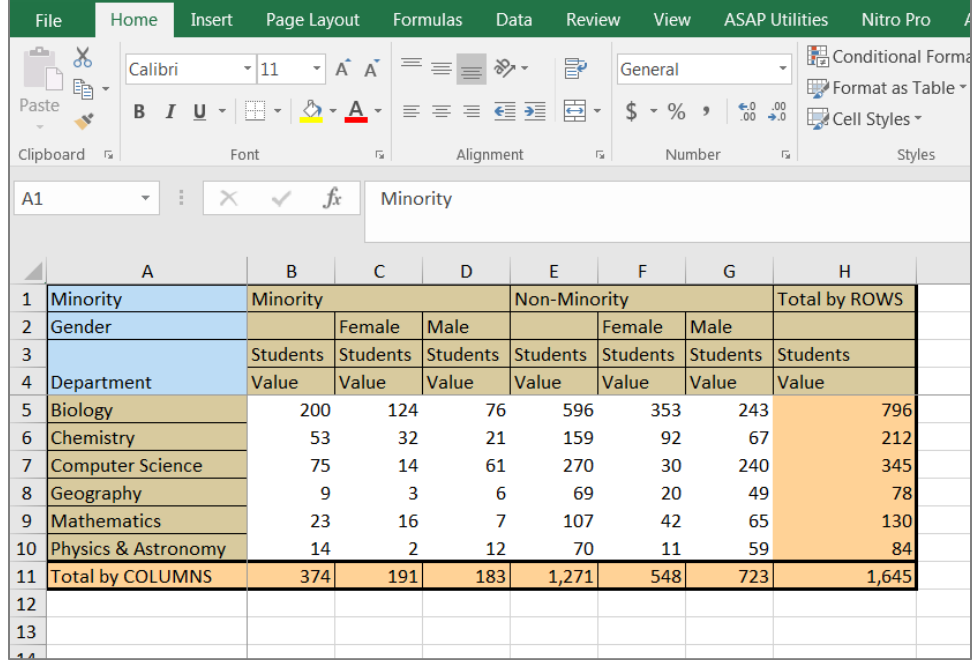